# *VDAS e-lab* リモート実験システム 使用手順書(管理者)

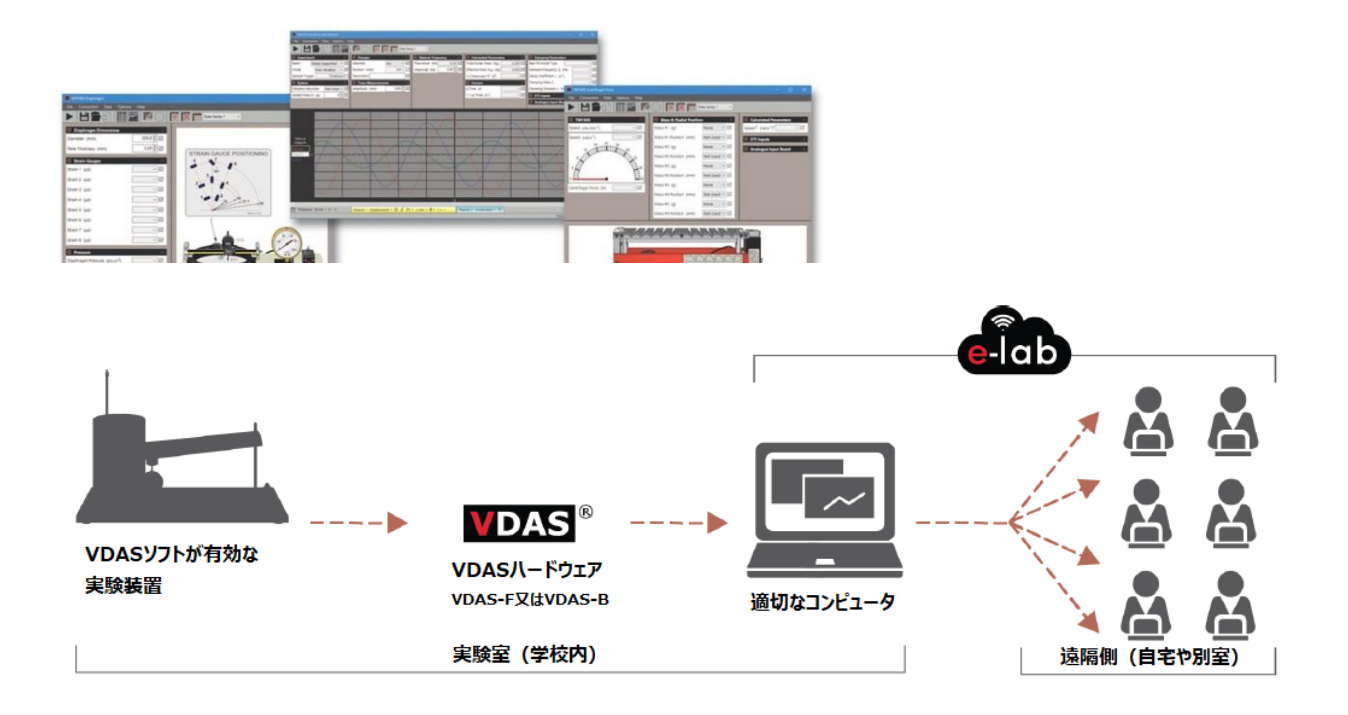

## **【 目 次 】**

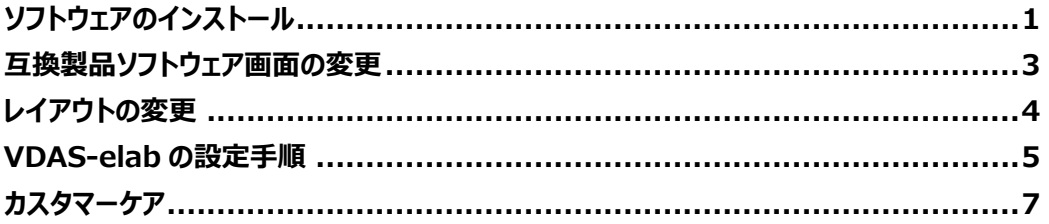

株式会社メガケム 教育機器の設計·制作·輸入販売 MEGACHEM

Educational equipment for engineering

## **VDAS ソフトウェアインストール**

ソフトウェアは VDAS 製品と共に USB で提供されていますが、メガケム社又は TecQuipment 社の Web サイトより、 最新の VDAS ソフトウェアをダウンロートすることができます。

## **メガケム ダウンロードサイト [https://megachem.co.jp/18\\_download.htm](https://megachem.co.jp/18_download.htm)**

TecQuipment 社 ソフトダウンロードサイト <https://www.tecquipment.com/downloads>

#### 1. ソフトウェアは **Windows 8 又は 10、11 用**です。

VDAS には、Microsoft の.NET Framework4.6 が必要です。これは Windows10/11 に含まれているかもしれませ んが、Windows8 コンピューターにインストールする必要がある場合があります。

あなたの PC に NET Framework 4.8 が無い場合は、右側のソフトウェアをダウンロードしてください。

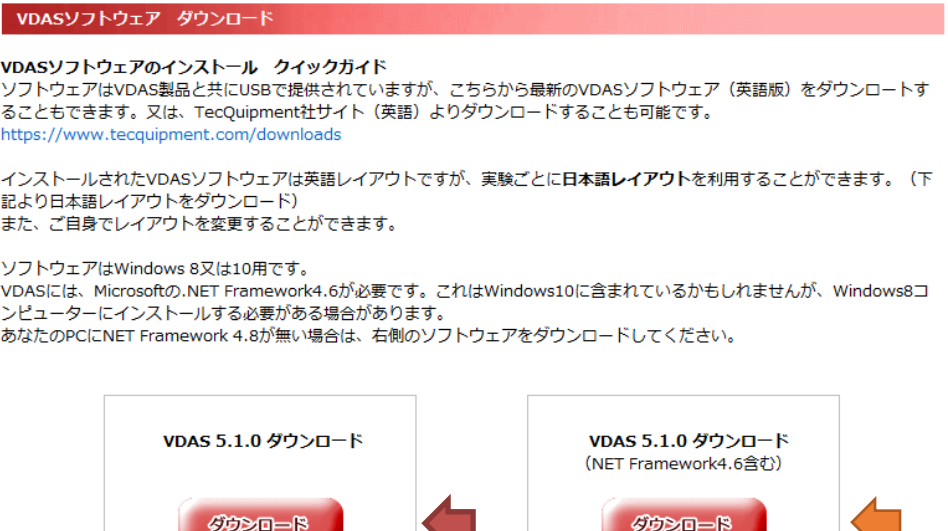

1. DOWNLOAD をクリックすると、ダウンロードを開始します。 あなたの PC へ ZIP ファイル**「VdasSetupFull\_\*\*\*.zip」**が自動的にダウンロードされます。

2. ダウンロードした zip フォルダを展開し、VdasSetup\_\*\*\*.exe でインストールを開始してください。

管理上のアクセス権があれば、ソフトウェアはインストールされますが、アクセス権が無い場合はエラーが発生するのでソフトウェア をインストールする前にコンピュータシステム管理者に相談してください。

インストールが出来ない場合は、インストールする前にウイルス検知ソフトウェアを止めてインストールしてみて下さい。その場合、 インストールが終了した時にもとに戻してください。

\* TecQuipment 社サイトでは、常に最新版ソフトをダウンロードできます。

# **インストールの開始**

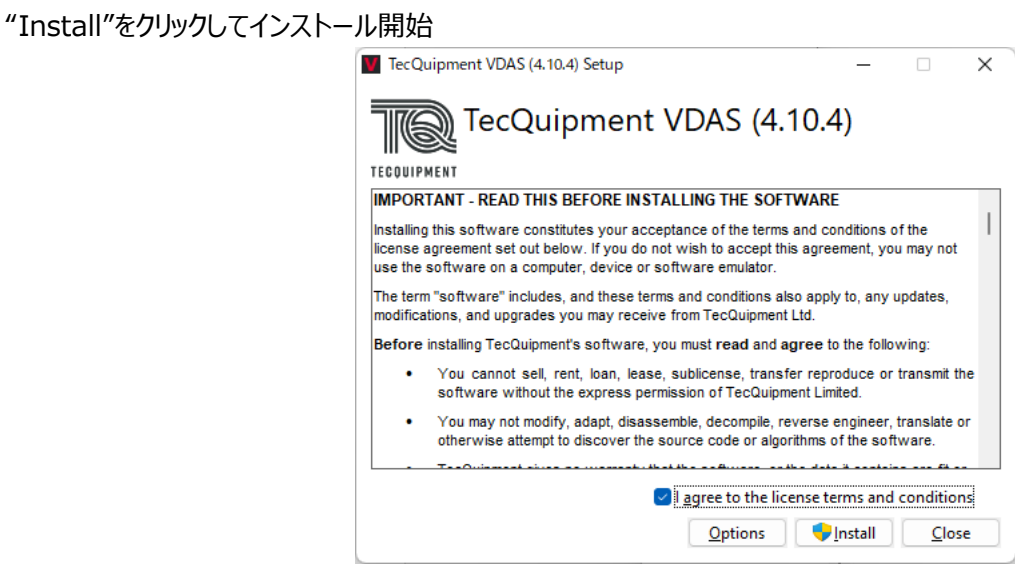

インストール中の表示が現れ、インストールが完了します。Launch (ソフトウェア開く) をクリックしてソフトを立上げてください。

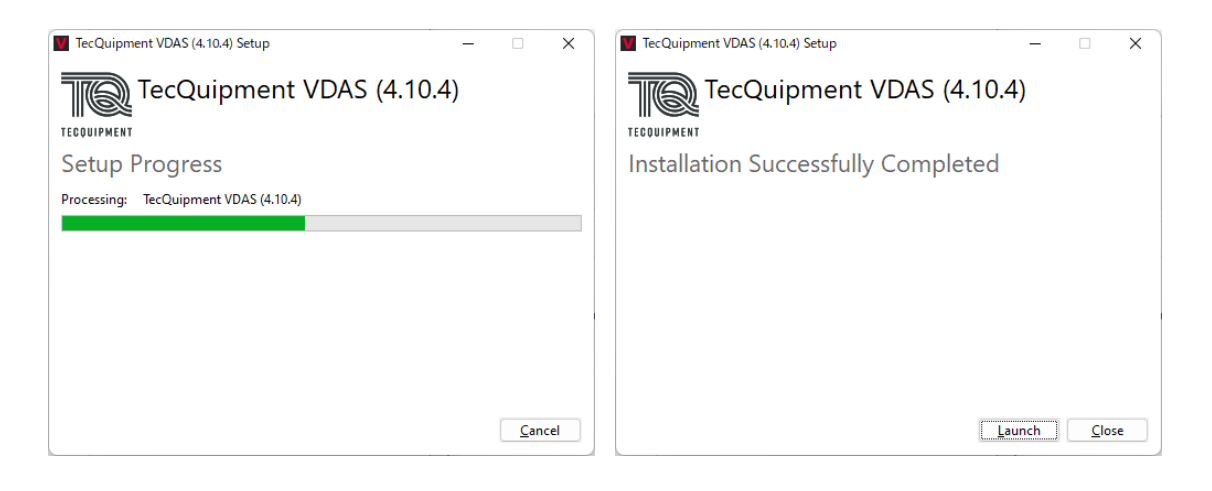

# インストールが完了しました。

デスクトップ上の VDAS アイコン、又はスタート内の VDAS アイコンをクリックして、ソフトを開始して下さい。

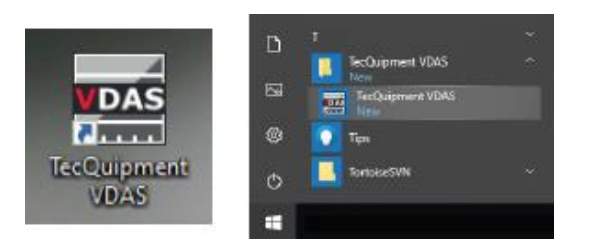

#### **互換製品ソフトウェア画面の変更**

"Option"の"Select VDAS Application"をクリックして、あなたの装置画面を選択します。

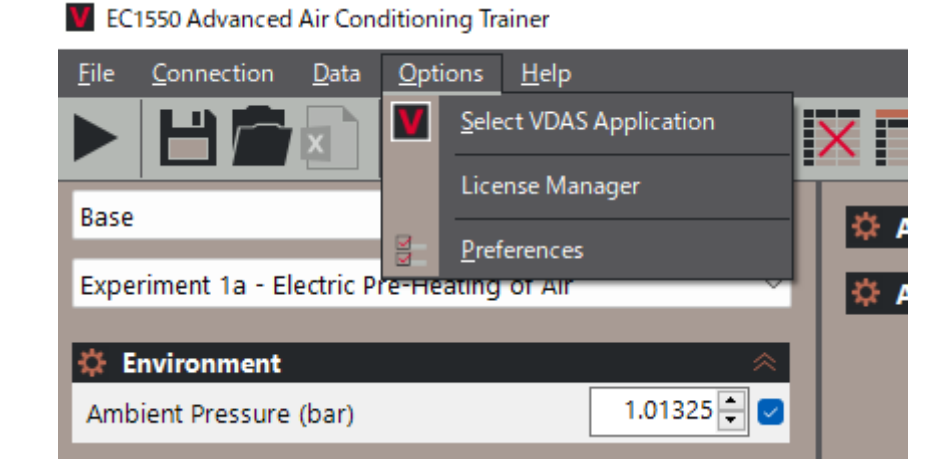

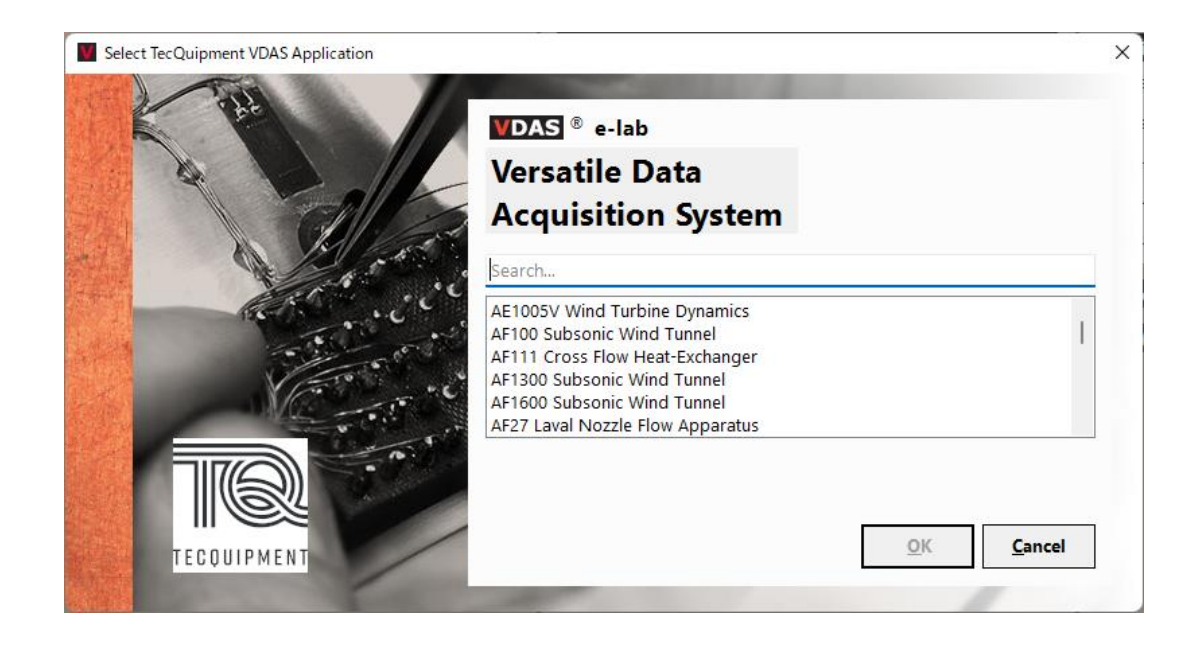

図 11 互換製品選択画面

## **レイアウトの変更**

インストールされた VDAS ソフトウェアは英語レイアウトですが、実験ごとに日本語レイアウトを利用することができます。 下記サイトより、実験ごとの日本語レイアウトをダウンロードできます。また、ご自身でレイアウトを変更することができます。

メガケム ダウンロードサイト [https://megachem.co.jp/18\\_download.htm#hdms\\_downloads](https://megachem.co.jp/18_download.htm#hdms_downloads)

日本語レイアウトをあなたの PC へダウンロードしたら ダウンロードした日本語レイアウトをダブルクリックしてください。(VDAS ソフトウェアは閉じた状態で) ソフトウェアが開きます。

英語版ソフトから日本語レイアウトを開く場合 "File"の"Layout"、"Open Layout"を選択 ----.layout 拡張子で作成されたファイル (メガケムより支給又は作成した layout) を選択して開いてください。 あなたのレイアウトが開くでしょう。※

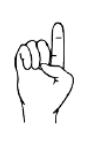

## **注意**

英語版ソフト画面からあなたの日本語レイアウト画面を開く場合、英語版ソフト画面の Application (実験装置) は、あなたが開く日本語レイアウトと同じ実験装置にしておく必要があります。 VDAS ソフトウェアバージョンによって、古い日本語レイアウトが使えない場合もあります。

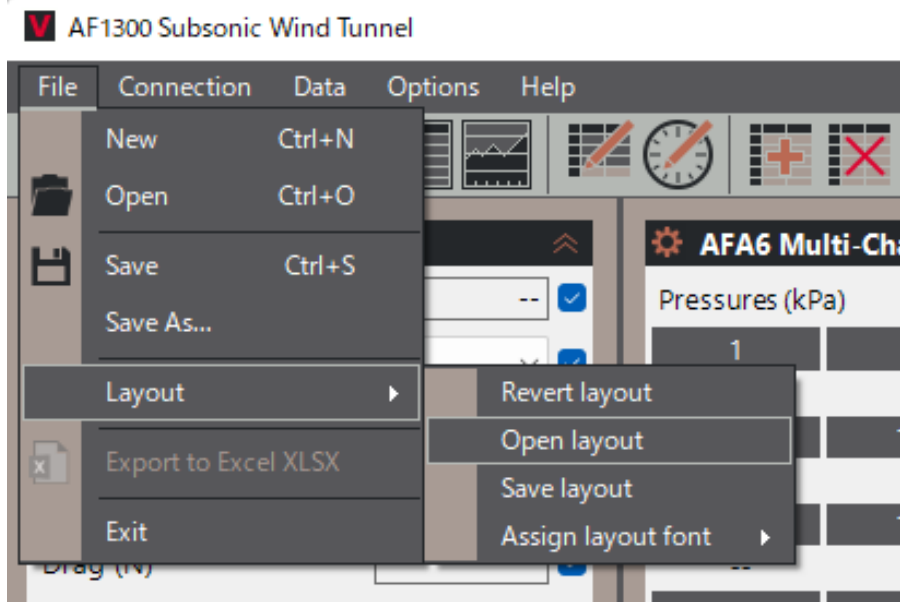

#### **VDAS-elab の設定手順(管理者)**

1. VDAS ソフト上の "Options" をクリックし、 "Select VDAS Application"をクリック あなたが実験する装置を選択してください。

あなたオリジナルの Layout がある場合(例:日本語版) がある場合は、その Layout を開いて下さい。

2. "Options"をクリックし、"License Manager"をクリック

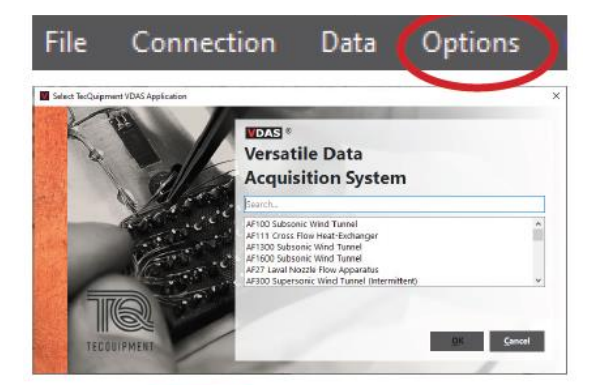

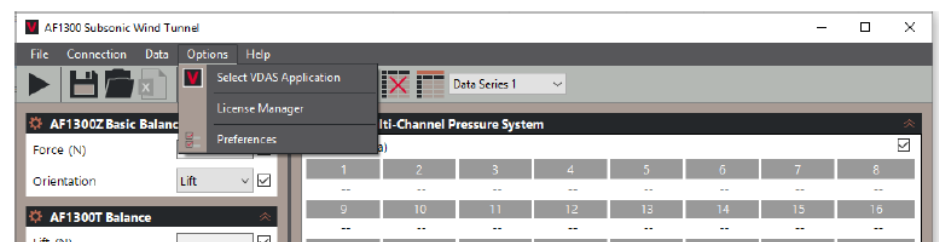

3. "Apply License"をクリックすると右画面 (License Activation) が開きます。ライセンスキーを入力してください。 ※ライセンスキーはメガケムから供給されます

![](_page_5_Picture_98.jpeg)

![](_page_5_Picture_99.jpeg)

![](_page_5_Picture_100.jpeg)

4. インターネットアクセスウィンドウが開きますので、"OK"をクリック ライセンス確認画面が開きますので、完了するのを待ってください。

![](_page_5_Picture_101.jpeg)

 $\overline{\mathbf{x}}$ 

5. あなたの情報を入力して、"OK"をクリック ※印の下記 3 ヶ所は入力してください。

名前 学校名(会社名) メールアドレス

![](_page_6_Picture_74.jpeg)

6. 登録が完了すると、成功"License applied"の 画面が開きます。

![](_page_6_Picture_75.jpeg)

2. "Connection"をクリック、"Communication Setting"を開いて下さい。

![](_page_6_Picture_76.jpeg)

3. "Remote Participant" (リモート参加者) タブを開 き、"Connect to a shared experiment"(実験 共有)をクリックします。

![](_page_6_Picture_77.jpeg)

 $\times$ 

4. "This ID"に、シェア ID 番号が表記されます。 この番号をコピーして、学生に知らせてください。

管理者より提供された ID を参加者側の VDAS へ入 力することで、ライブデータが共有できます。

- 5. "Name"にあなたの名前(日本語)を入力し、 "Apply"をクリックしてください。 正しく接続されると、右側のステータスボックスにチェック マークが表示されます。
- 6. 参加者がライブデータへ接続すると、参加者の名前と 時間が表示されます。

"Disabled"をクリックすると、接続を切断します。

![](_page_7_Picture_7.jpeg)

![](_page_7_Picture_157.jpeg)

7. 実験データは現在共有されています。

VDAS のツールバーを使用して、データの表示、記録を個別に開始できます。 VDAS ソフトウェアの操作につきましては、別途 VDAS マニュアルをご覧ください。

![](_page_7_Figure_11.jpeg)

**N** Con

#### **カスタマーケア**

本製品やマニュアルを十分にご活用頂けましたら幸いです。 また、ご不明な点がございましたら遠慮なく下記宛にご連絡下さい:

株式会社メガケム 〒226-0024 神奈川県横浜市緑区西八朔町 149-8 TEL:045-937-5188 FAX:045-937-5199 Email:office@megachem.co.jp